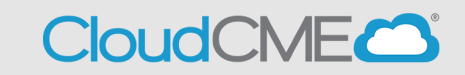

Instructions to complete and submit an activity application.

**Step 1:** Go to **<https://ucsd.cloud-cme.com/application.aspx>**

**Step 2:** Click the **Create New Application** button.

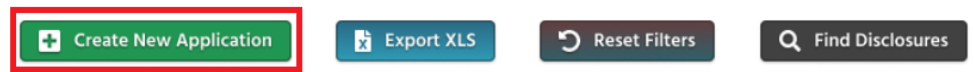

**Step 3**: Enter the activity information into the application. Click **Save and Continue** at the bottom of each screen, and you will advance to the next application page.

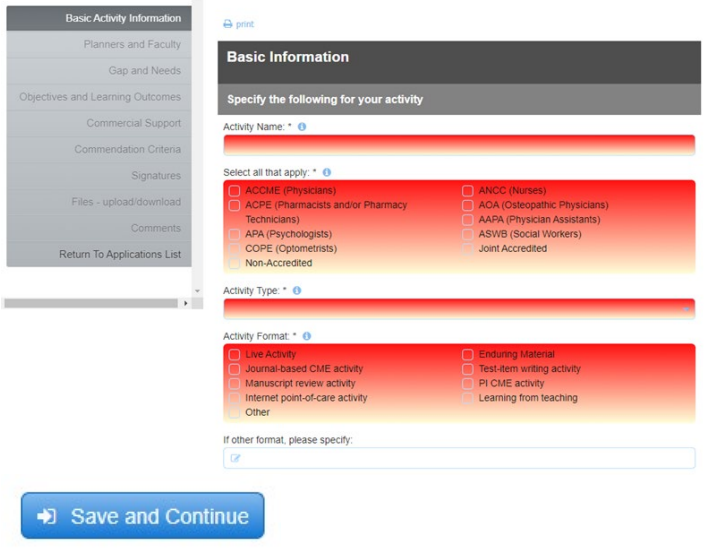

Under the **Planners and Faculty** section be sure to **use @UCSD.EDU** email address and not @health.ucsd.edu email addresses for any UCSD/UCSDH employees.

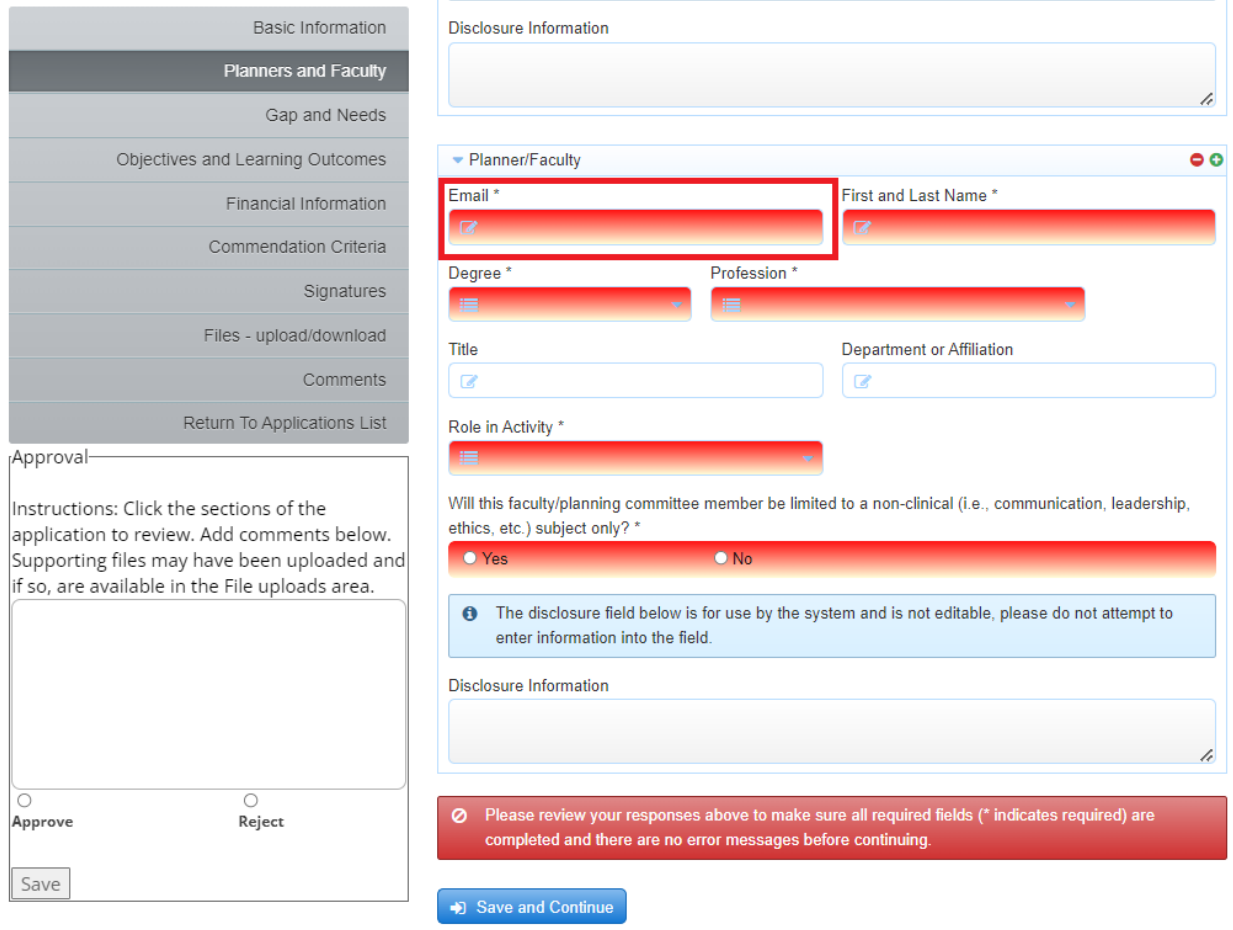

## Be sure to upload the **Project Budget Template** and **Sample Import Agenda**

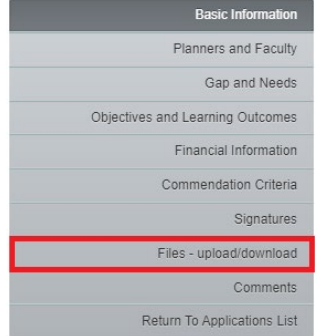

Any additional notes or comments that would be pertinent during the activity review process (i.e. multi conference dates, relaying hybrid option, notes about pending speakers) can be noted in the **Comment** section

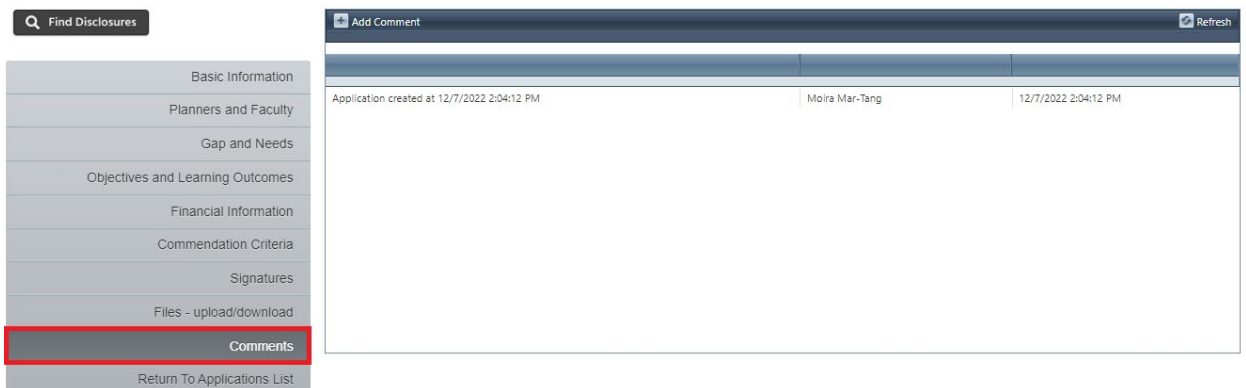

You will receive a notification indicating you have completed your CME application and that it is ready for submission pending review and submission.

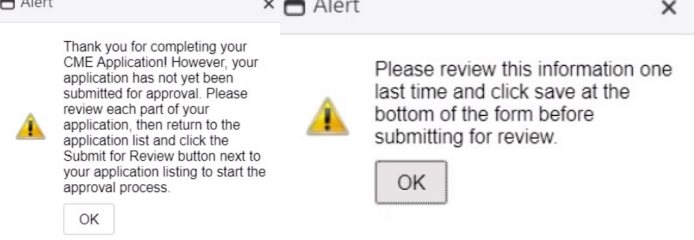

**Step 4:** When you have completed the activity application and all disclosures are on file, click the **Submit For Review** button.

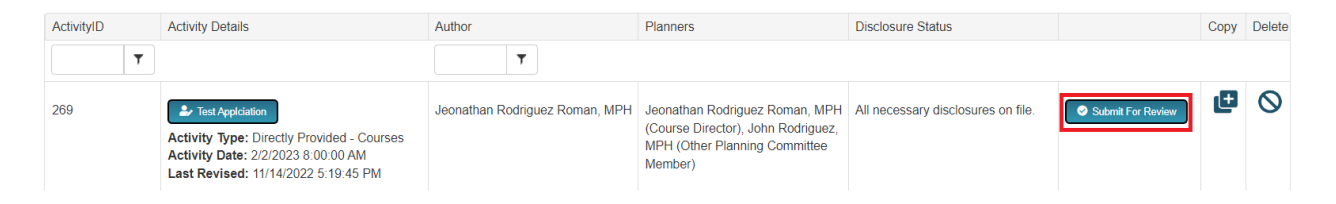

Once you have reviewed hit the **Submit For Review** you will receive a notification indicating that your submission has been emailed for review

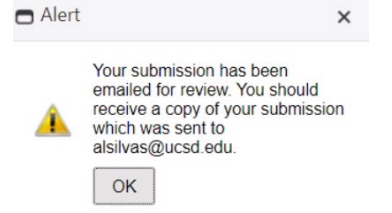

You will receive a copy of your application emailed to you

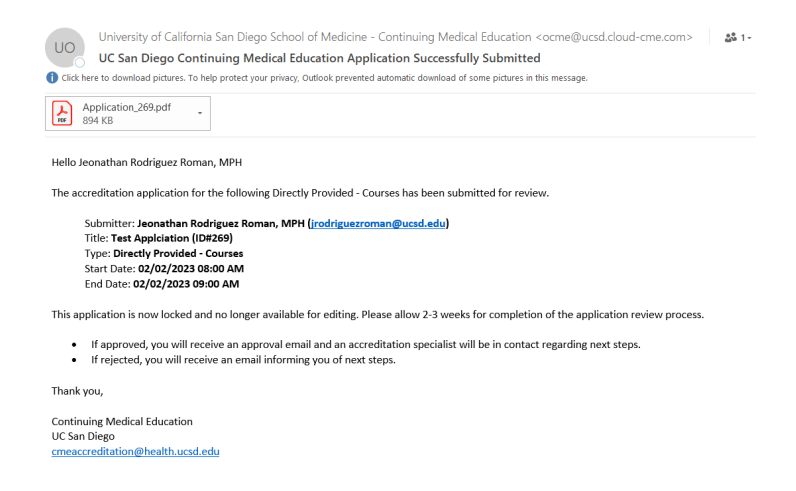

**Step 5:** The activity application button will be greyed out until the review is complete. Activity application review times can vary. You will be contacted by email when the review is complete, when the application has been approved, if the application requires additional information, or the application has been rejected. If an application has been rejected, click on the activity name. Then, click **Comments** to view the peer reviewer feedback and/or make any required changes.